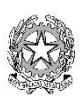

ISTITUTO COMPRENSIVO STATALE DI MACERATA FELTRIA Via della Gioventù, 8 - 61023 MACERATA FELTRIA (PU) – telefono 0722.74144 - fax 0722.729091 Codice Fiscale 82005250418 - Codice Istituto PSIC81100T PSIC81100T@ISTRUZIONE.IT PSIC81100T@PEC.ISTRUZIONE.IT www.icmaceratafeltria.edu.it

## Colloqui Scuola-Famiglia in modalità online

ISTRUZIONI PER LA FAMIGLIA: COME PARTECIPARE

1. Qualche minuto prima dell'orario fissato per il tuo colloquio, accedi al REGISTRO SCOLASTICO alla sezione «Documenti ed Eventi» «Per classe e materia» e COPIA IL CODICE RIUNIONE (di 10 lettere).

2. Ora collegati ad INTERNET, apri Google Chrome <sup>o</sup> e cerca www.google.it

3. Clicca pulsante ACCEDI in alto a destra per fare il LOG IN, cioè registrarti in Google.

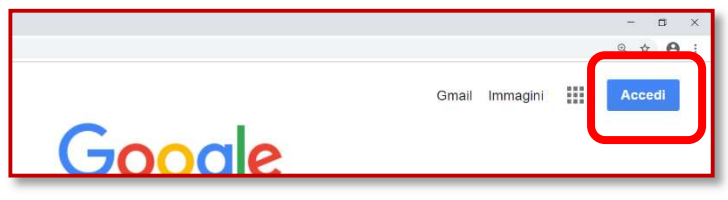

4. Scegli l'ACCOUNT SCOLASTICO di tuo figlio nome.cognome@icmaceratafeltria.edu.it, poi inserisci la password e infine clicca AVANTI.

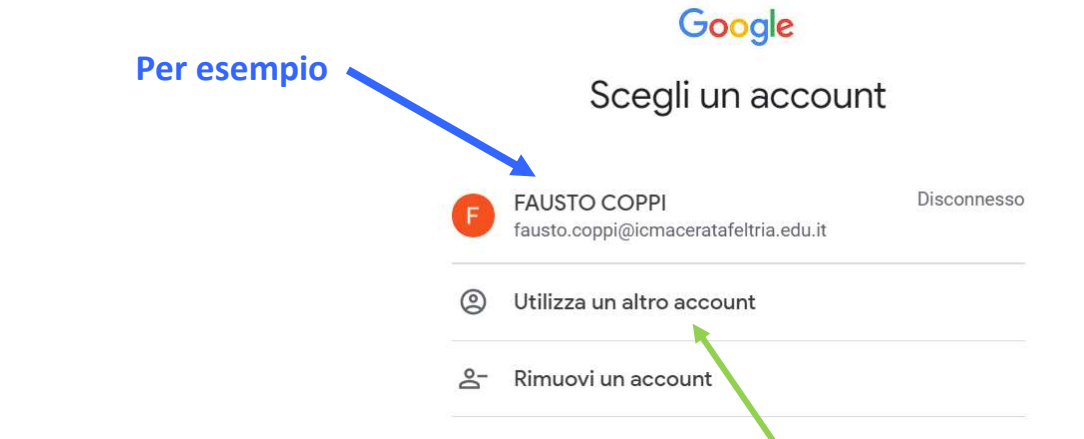

5. Se nella lista non c'è quell'account, clicca su UTILIZZA UN ALTRO ACCOUNT e inserisci nome.cognome@icmaceratafeltria.edu.it e poi la password (ricorda di cliccare AVANTI).

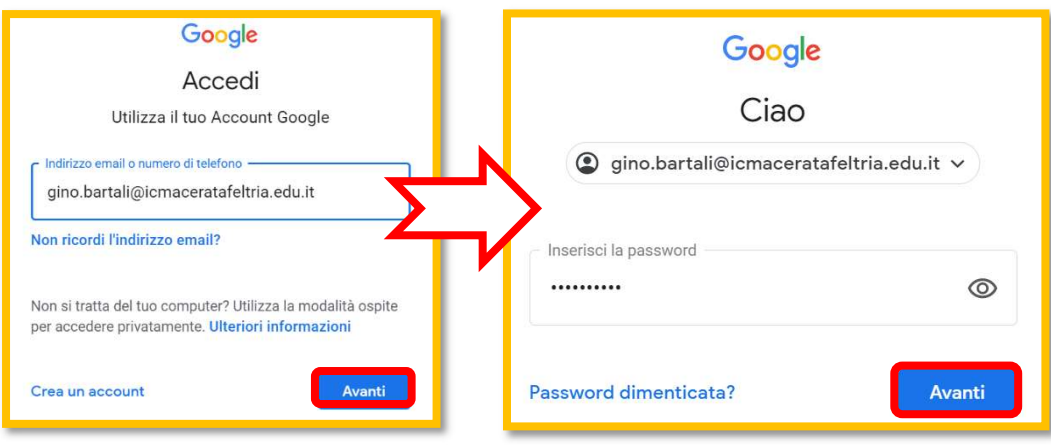

6. Clicca sui 9 PUNTINI (in alto a destra) per aprire gli applicativi di G Suite e accedi a MEET.

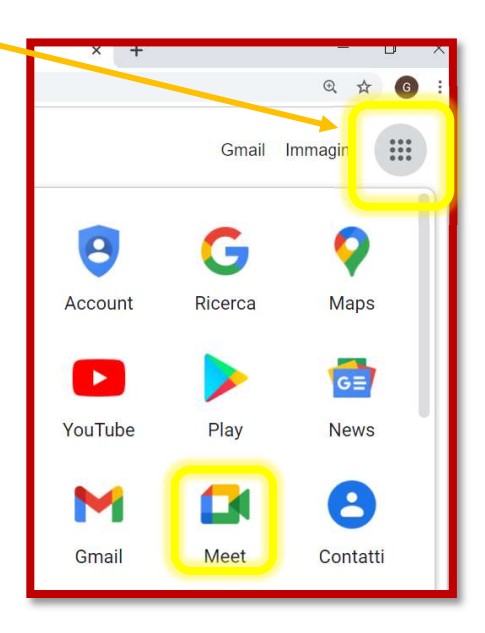

7. Clicca su PARTECIPA A UNA RIUNIONE e, nella finestra che si apre, inserisci il CODICE RIUNIONE.

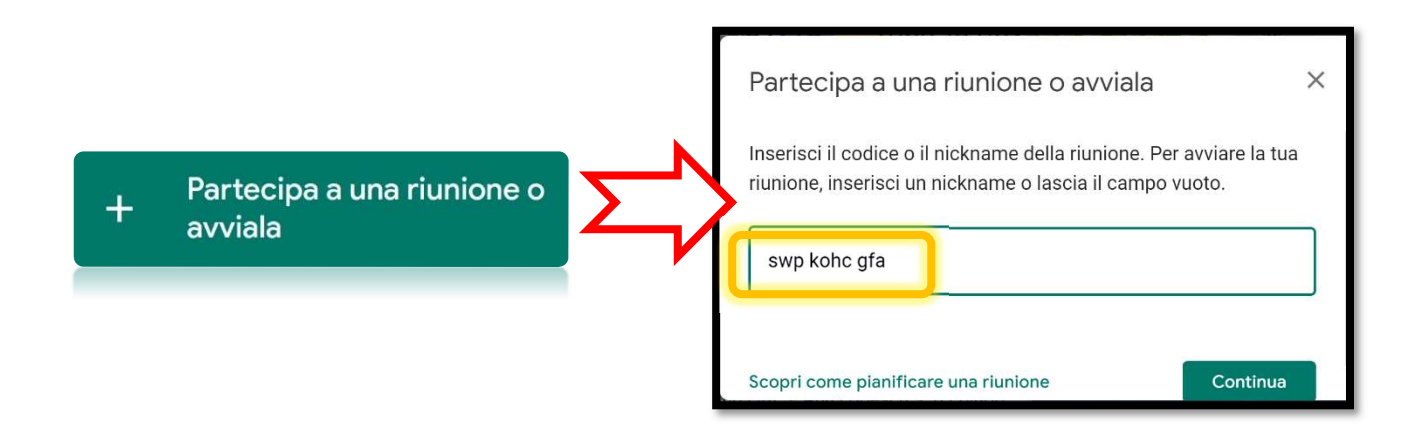

8. Si aprirà automaticamente la finestra per la videoconferenza con il Docente. Se MEET ti chiede il consenso per l'uso di videocamera e microfono, clicca su **CONSENTI** e poi su CHIUDI.

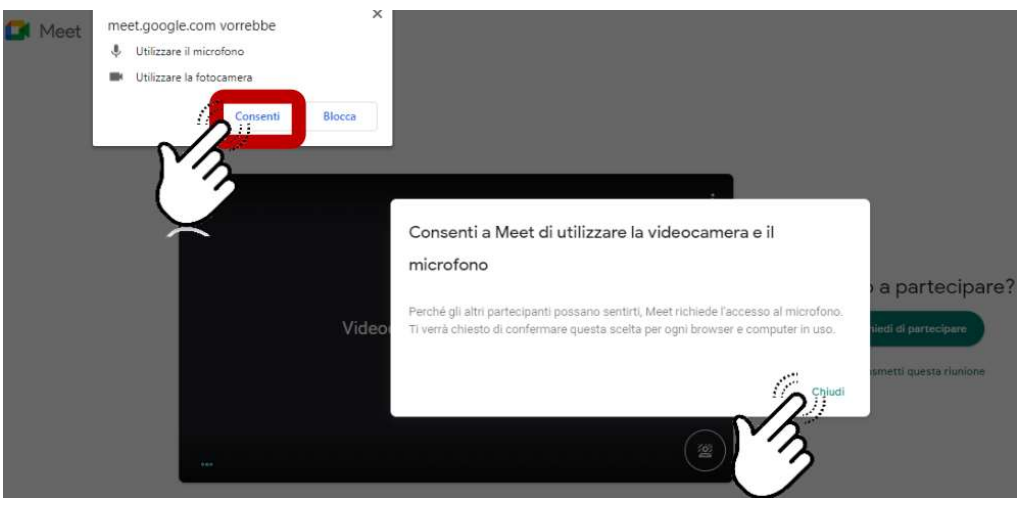

9. Se spenti, ATTIVA IL MICROFONO E LA TELECAMERA cliccando sulle icone rosse barrate.

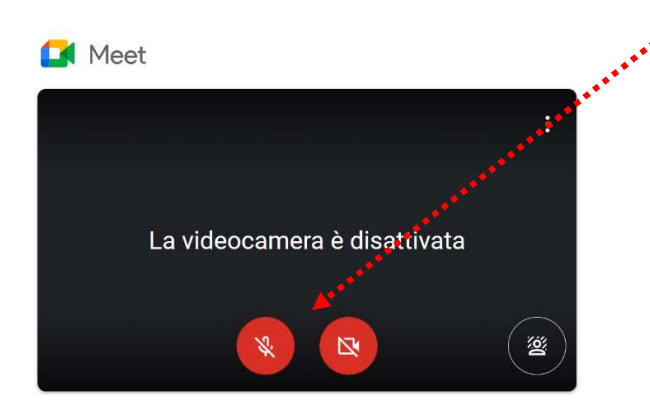

## 10. CHIEDI DI PARTECIPARE E ASPETTA IL TUO TURNO, cioè che il docente ti ammetta alla riunione.

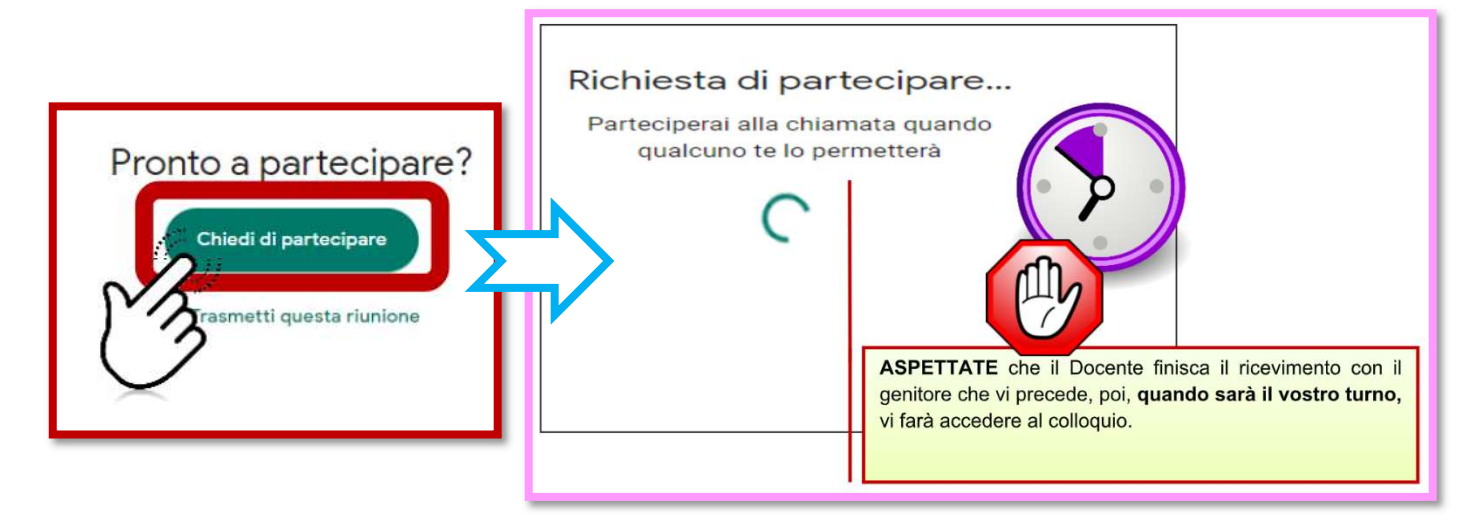

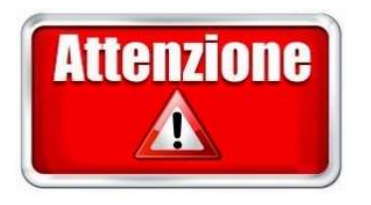

N.B. Se mentre aspetti il tuo turno dovesse interrompersi la videochiamata per troppa attesa ed uscisse «Non puoi partecipare a questa chiamata – nessuno ha risposto alla tua richiesta», non preoccuparti e CHIEDI NUOVAMENTE L'ACCESSO.

וו<br>" ● Se vuoi usare MEET dal telefonino, devi aver già scaricato l'applicazione MEET; oppure scaricala ora da Play Store

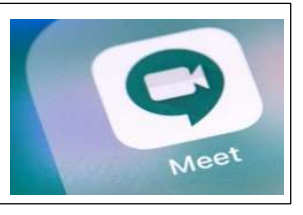

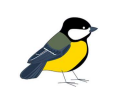